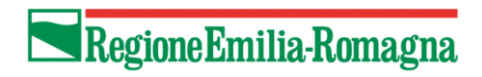

# <span id="page-0-0"></span>Manuale utente per candidature a procedure di selezione online

Versione 1.3 5 dicembre 2019

## Sommario

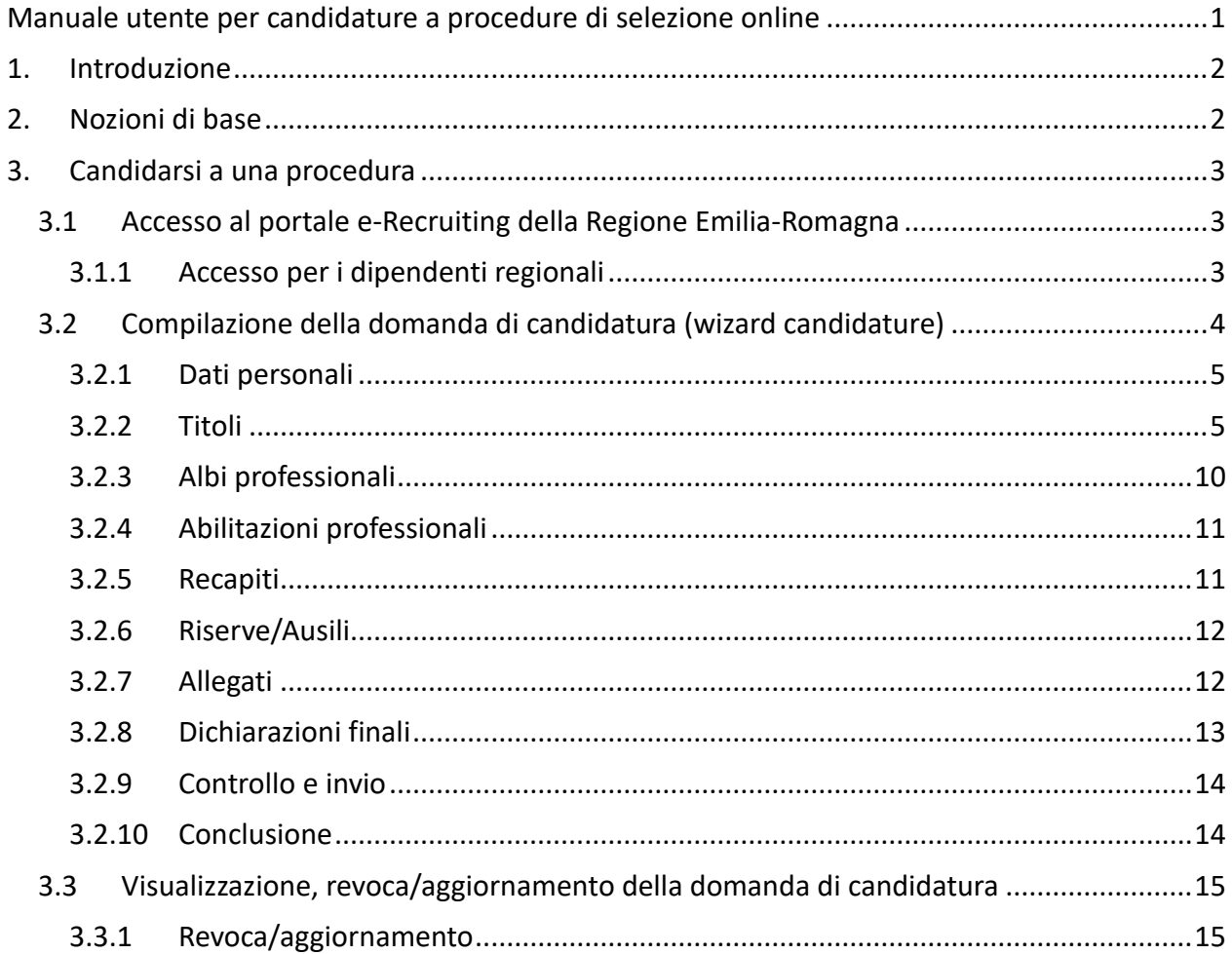

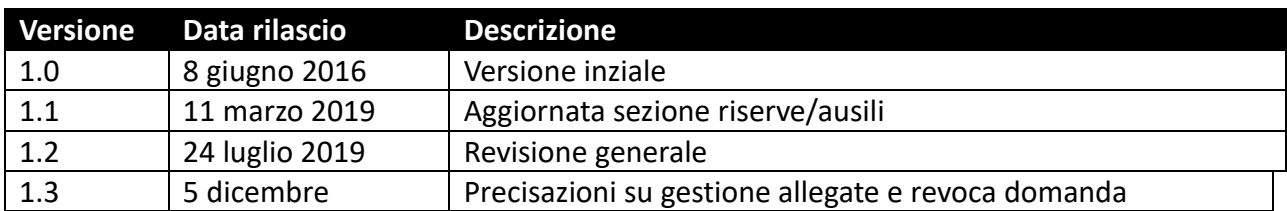

#### **Revisioni**

## <span id="page-1-0"></span>**1. Introduzione**

Il presente documento ha l'obiettivo di illustrare come compilare e gestire le proprie domande di candidatura, con riferimento agli Avvisi pubblicati dalla Regione Emilia-Romagna.

La procedura informatica guidata, predisposta allo scopo suddetto, permette a ciascun candidato:

- la compilazione la domanda di candidatura on-line (controllando che i campi obbligatori siano stati debitamente e correttamente compilati);
- il salvataggio in bozza o all'invio elettronico della domanda;
- la stampa della domanda in modalità PDF, prima dell'invio;
- l'inoltro o la revoca della propria candidatura, protocollandone opportunamente gli aggiornamenti;
- <span id="page-1-1"></span>• la consultazione delle proprie candidature ed il relativo status.

## **2. Nozioni di base**

In tale manuale potranno essere usati alcuni termini tecnici e acronimi, di seguito descritti:

- *Pop-up*: finestra aggiuntiva rispetto a quella già aperta sul video. La pop-up è di dimensioni ridotte rispetto alla finestra principale.
- *Match-code*: icona che compare in corrispondenza dei campi che è possibile compilare attraverso la scelta di uno (o più) elementi da una lista. Posizionandosi sul match-code (ovvero, cliccandoci una volta con il tasto sinistro del mouse), si apre una pop-up dalla quale si può scegliere il valore con cui compilare il campo in oggetto.

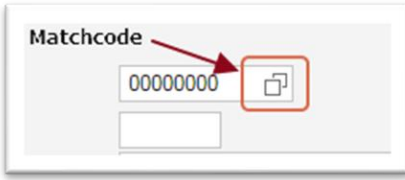

## <span id="page-2-0"></span>**3. Candidarsi a una procedura**

### <span id="page-2-1"></span>**3.1 Accesso al portale e-Recruiting della Regione Emilia-Romagna**

L'accesso al portale va fatto dal sito della Regione Emilia-Romagna [http://www.regione.emilia](http://www.regione.emilia-romagna.it/)[romagna.it,](http://www.regione.emilia-romagna.it/) seguendo il percorso:

- 1. Leggi Atti Bandi
- 2. Bandi e concorsi
- 3. Opportunità di lavoro in Regione / Concorsi

Il link diretto è [http://wwwservizi.regione.emilia-romagna.it/e-Recruiting.](http://wwwservizi.regione.emilia-romagna.it/e-Recruiting)

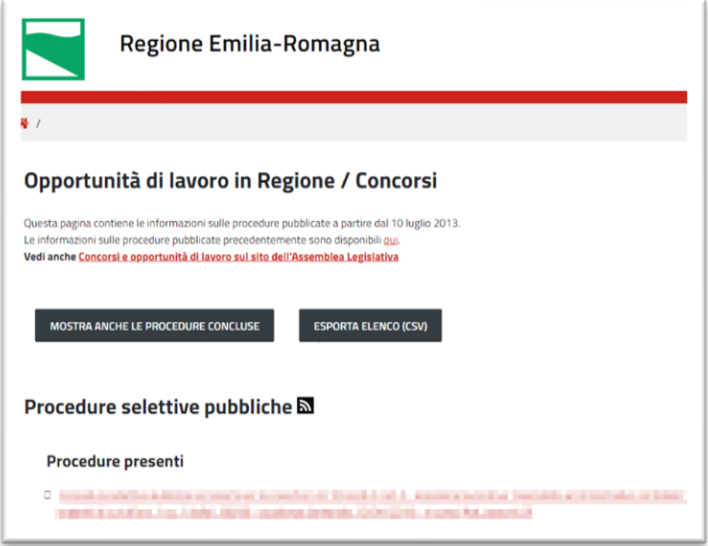

**Figura 1 – Accesso internet alle opportunità di lavoro in Regione**

Scorrendo in basso, nella sezione "Procedure selettive pubbliche" si potrà selezionare una delle procedure "aperte".

La pagina seguente mostrerà le informazioni relative a quella particolare procedura e i due link seguenti:

- "Compila e invia domanda online": per inviare una nuova domanda (solo se i termini per farlo non sono scaduti);
- "Accedi al portale e-Recruiting": per gestire (ovvero completare e revocare una domanda precedentemente inserita, si veda il paragrafo 3.3 "Visualizzazione, revoca/aggiornamento della domanda di candidatura" a pag. 15).

#### <span id="page-2-2"></span>*3.1.1 Accesso per i dipendenti regionali*

Per candidarsi i dipendenti interessati dovranno compilare la domanda accedendo a Orma, percorso: Sportello Self-Service, Dati personali, Procedure selettive

## <span id="page-3-0"></span>**3.2 Compilazione della domanda di candidatura (wizard candidature)**

Una volta che ci si è identificati attraverso SISTEMA PUBBLICO di IDENTITÀ DIGITALE (SPID, [https://www.spid.gov.it/\)](https://www.spid.gov.it/) e confermata l'intenzione a "candidarsi" si accederà a un processo guidato che indirizza il candidato nella compilazione della domanda, dall'inserimento dei dati all'invio della candidatura.

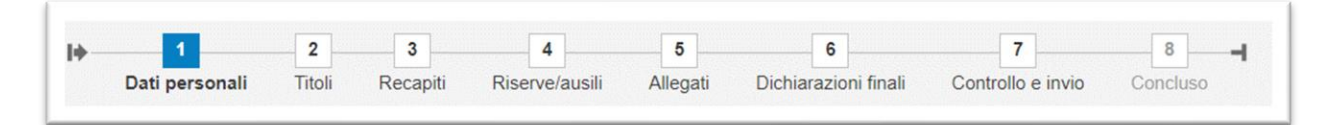

**Figura 2 – Processo guidato di compilazione della domanda**

È possibile passare da una sezione all'altra della domanda selezionando il pulsante dello step successivo o precedente (**1**), oppure cliccando direttamente la sezione d'interesse (**2**).

A ogni "salto" di sezione, le informazioni saranno salvate, per cui anche interrompendo la sessione la si potrà riprendere in un successivo momento (si veda il paragrafo [3.3](#page-14-0) ["Visualizzazione,](#page-14-0)  [revoca/aggiornamento della domanda di candidatura"](#page-14-0) a pag. [15\)](#page-14-0)

Segue il dettaglio delle sezioni della domanda di candidatura online da compilare.

**Attenzione**: a seconda della specifica procedura selettiva alcune delle sezioni indicate potrebbero essere mancanti

#### <span id="page-4-0"></span>*3.2.1 Dati personali*

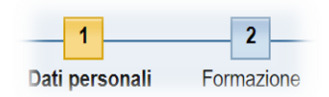

In questa sezione è necessario inserire i principali dati anagrafici e gli indirizzi (tali dati nelle eventuali candidature successive saranno proposti automaticamente). Procedere quindi alla sezione successiva, Formazione.

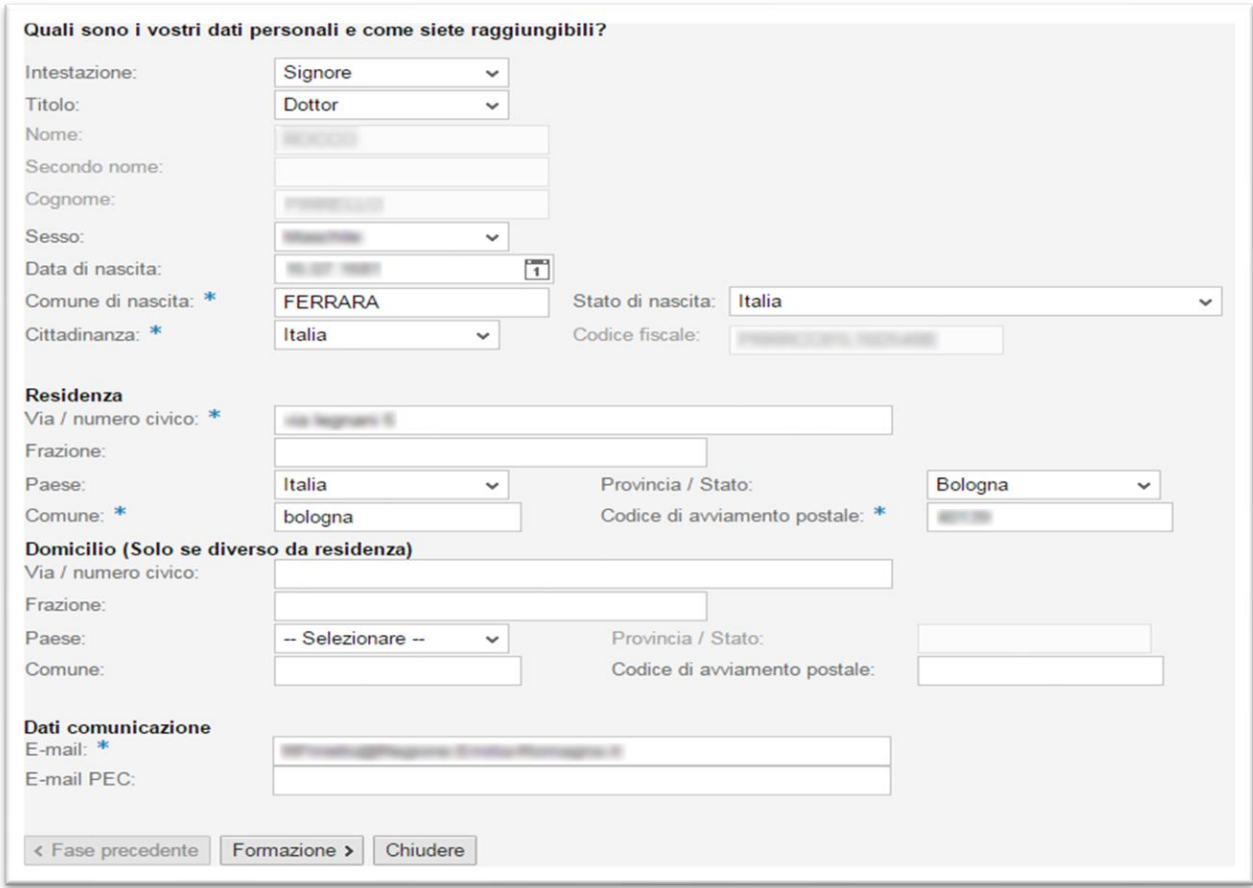

#### **Figura 3 – Candidatura – sezione Dati personali**

#### <span id="page-4-1"></span>*3.2.2 Titoli*

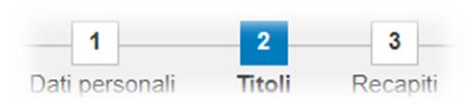

In questa sezione, è possibile indicare i titoli di studio conseguiti; tramite il pulsante "Aggiungere titolo richiesto", il candidato dovrà provvedere all'inserimento del titolo eventualmente richiesto come requisito dall'Avviso; è possibile inoltre inserire altri titoli di studio conseguiti (anche se non richiesti dall'avviso), tramite il pulsante "Aggiungere altro titolo di studio".

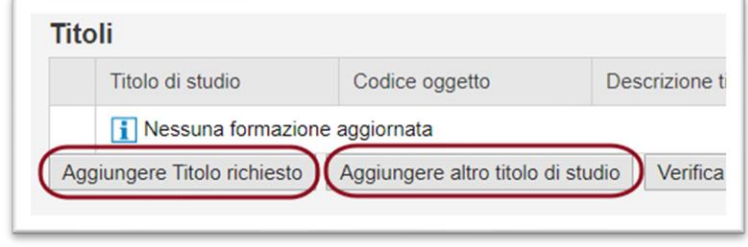

**Figura 4 - Candidatura – sezione Titoli – Aggiungere un titolo di studio**

La differenza tra le due funzioni è semplicemente che in "Aggiungere Titolo richiesto" l'elenco dei titoli di studio tra cui scegliere è ristretto a quelli indicati nell'Avviso, mentre nell'altro caso l'elenco dei titoli di studio è completo.

Dopo avere premuto il pulsante si apre la sezione in cui è possibile inserire i dati del titolo di studio, l'esatto numero di campi richiesti può variare da Avviso ad Avviso, ma per tutti ci sarà la richiesta del titolo di studio. Il sistema richiede un codice, per individuare il codice del proprio titolo cliccare sui due quadratini sovrapposti:

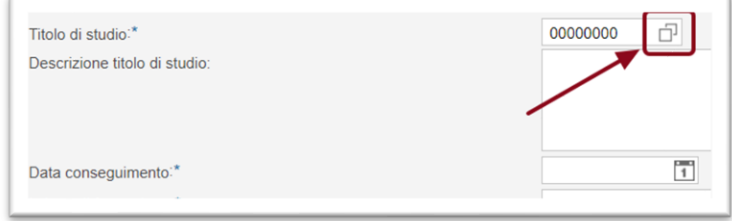

**Figura 5 - Candidatura – sezione Titoli - Scelta titolo di studio (passo 1)**

Si apre una finestra interna alla pagina, tale finestra permette di sfogliare il catalogo **gerarchico**  dei titoli di studio. All'inizio il catalogo è chiuso, per espandere un ramo occorre cliccare **esattamente** sulla freccia nera:

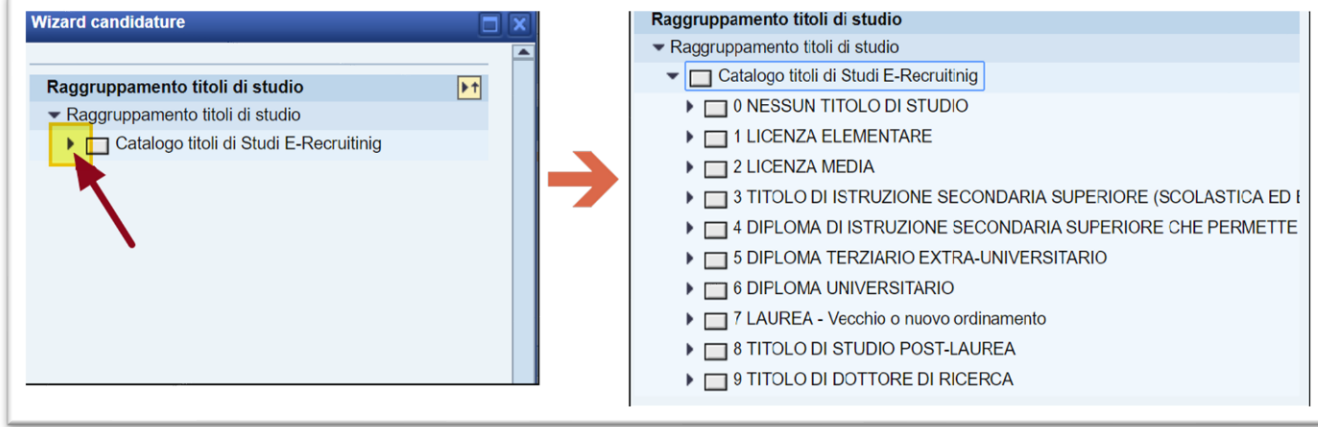

**Figura 6 - Candidatura – sezione Titoli - Scelta titolo di studio (passo 2)**

Cliccando sempre sulla freccia nera, continuare a espandere l'albero fino a quando non si è individuato il proprio titolo di studio:

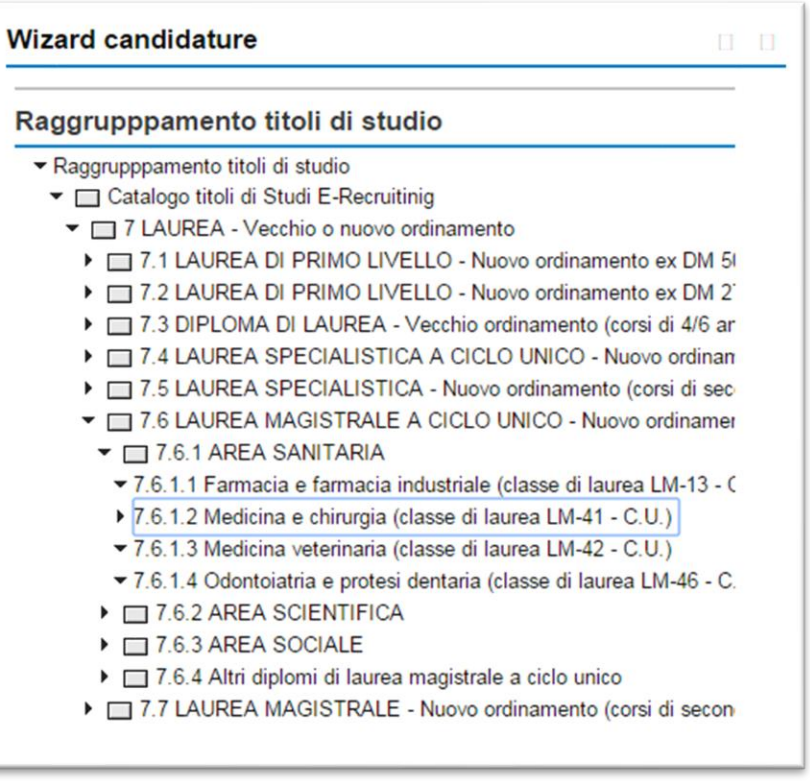

**Figura 7 - Candidatura – sezione Titoli - Scelta titolo di studio (passo 3)**

A questo punto occorre confermare la scelta cliccando sulla descrizione del titolo di studio (in modo che venga evidenziata) e quindi occorre premere il pulsante OK:

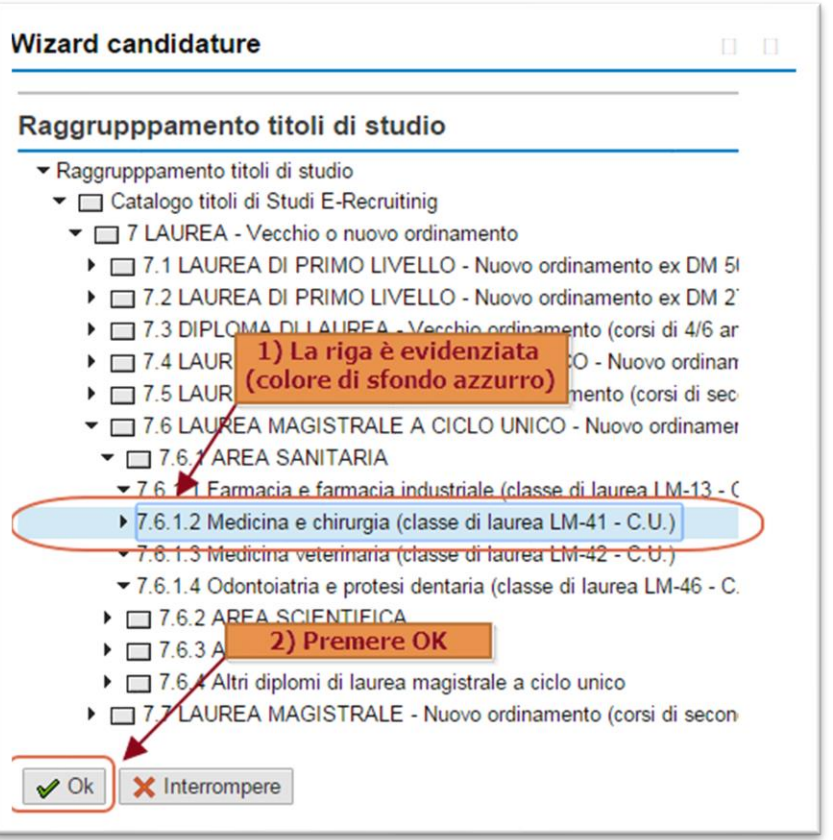

**Figura 8 - Candidatura – sezione Titoli - Scelta titolo di studio (passo 4)**

La finestra di scelta si chiude e nel campo Titolo di studio compare il codice corrispondente al titolo scelto

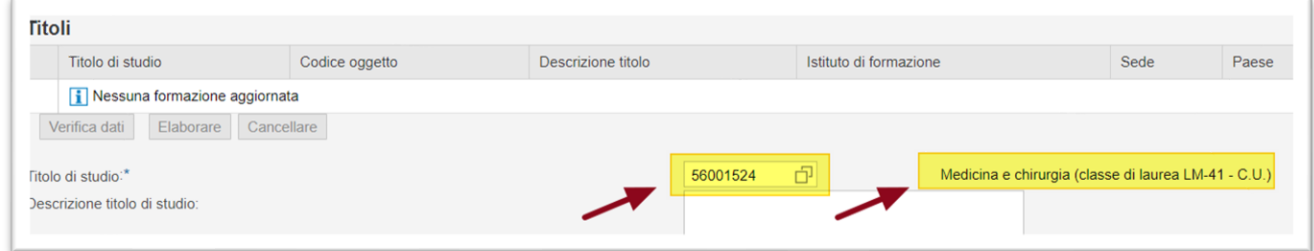

**Figura 9 - Candidatura – sezione Titoli - Scelta titolo di studio (passo 5)**

è ora possibile completare l'aggiornamento delle informazioni riguardanti il titolo, come la data di conseguimento, l'Istituto, il Paese, il voto, etc.

Nel caso di titoli di studio codificati con codice generico "Altro equipollente/Altro estero", procedere a descrivere il titolo nel campo "Descrizione atto di equiparazione titolo di studio estero/Descrizione di dettaglio titolo di studio", specificare l'autorità emanante, il numero di provvedimento e la descrizione dell'atto di equiparazione negli appositi spazi.

PASSO FONDAMENTALE: per memorizzare l'inserimento selezionare il pulsante "Rilevare", altrimenti "Interrompere".

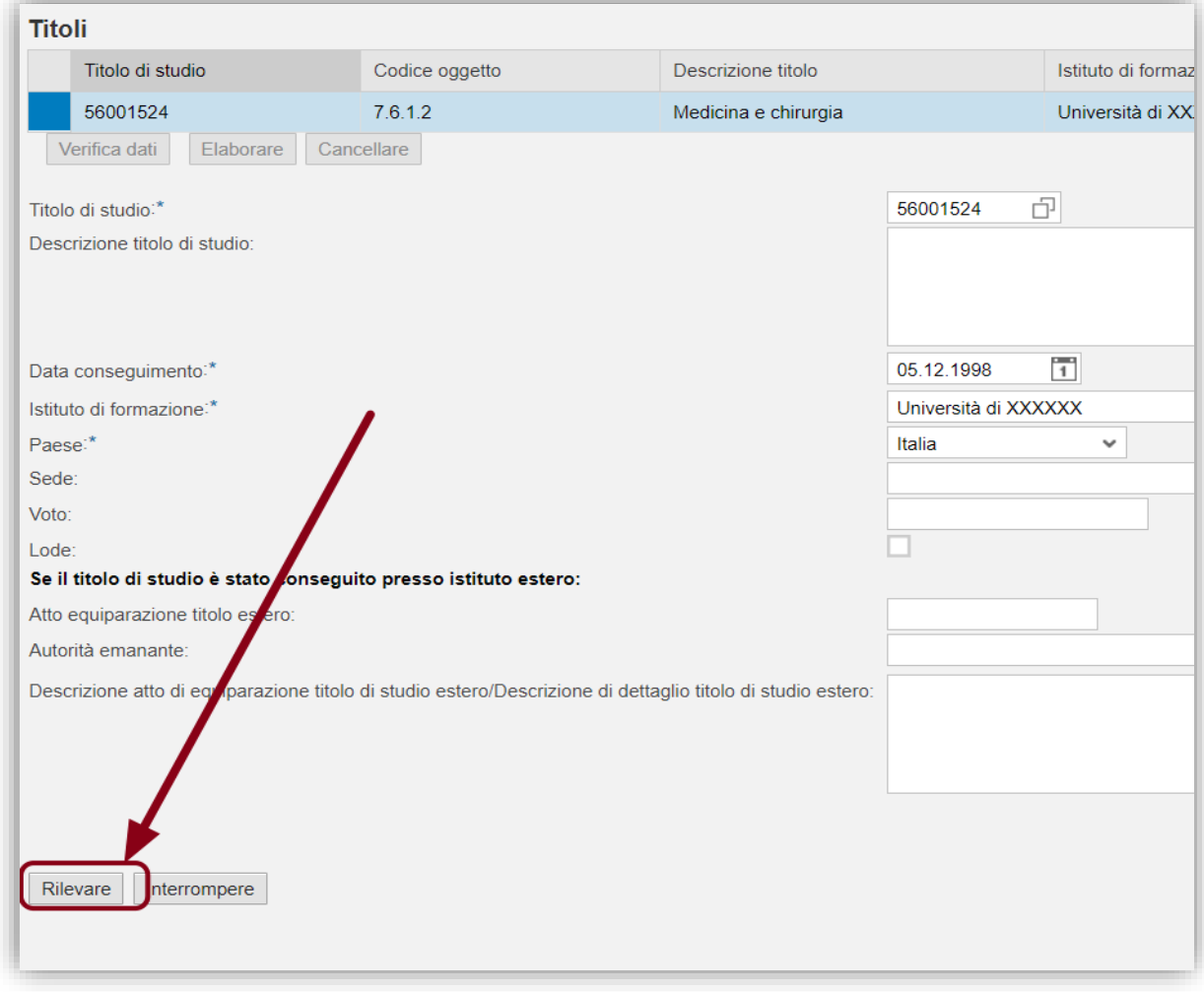

**Figura 10 - Candidatura – sezione Titoli - Conferma inserimento titolo di studio**

Ripetere la procedura per ogni titolo che si vuole inserire.

Una volta inseriti i titoli, questi saranno riportati nella tabella di riepilogo seguente. Previa selezione della riga interessata gli inserimenti potranno essere modificati o cancellati mediante i rispettivi pulsanti "Elaborare" e "Cancellare".

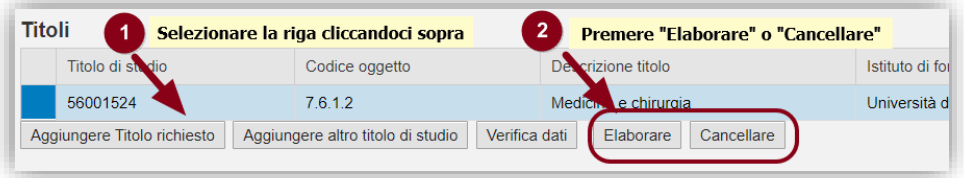

**Figura 11 – Candidatura – sezione Titoli-Modifica/Cancella inserimenti**

#### <span id="page-9-0"></span>*3.2.3 Albi professionali*

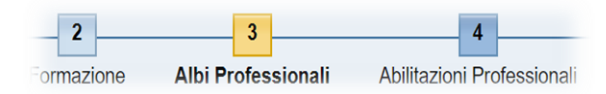

Passando alla sezione successiva alla formazione, è possibile indicare l'iscrizione ad albi professionali attraverso la selezione della descrizione degli albi previsti, dall'apposito elenco a discesa, l'inserimento della sede e della data di iscrizione.

Il meccanismo è simile a quello dell'inserimento dei titoli di studio, prima si deve premere il pulsante "Aggiungi", compilare il modulo e quindi, per confermare l'inserimento premere il pulsante "Rilevare".

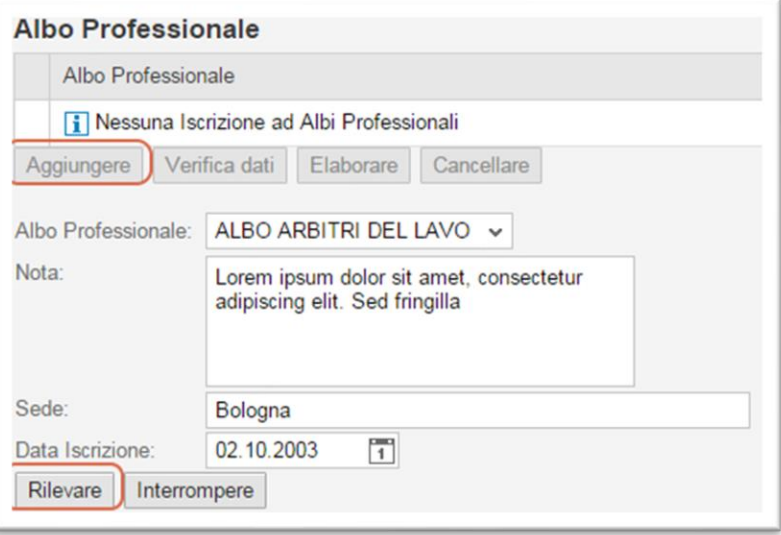

**Figura 12 – Candidatura – sezione Albi professionali**

Una volta inseriti gli albi, questi saranno riportati nella tabella di riepilogo seguente. Previa selezione della riga interessata gli inserimenti potranno essere modificati (pulsante "Elabora") o cancellati mediante rispettivi pulsanti. Per effettuare nuovi inserimenti procedere alla selezione del pulsante "Aggiungere".

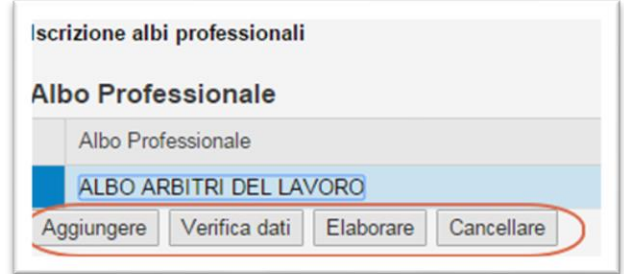

**Figura 13 – Candidatura – sezione Albi professionali/ Modifica/cancella inserimenti**

È possibile infine, tramite la selezione del pulsante "Verifica dati" rilevare eventuali errori bloccanti, dovuti al mancato inserimento dell'albo richiesto, necessario ai fini dell'ammissione della candidatura.

#### <span id="page-10-0"></span>*3.2.4 Abilitazioni professionali*

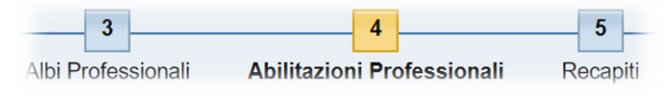

Analogamente al punto precedente, è possibile indicare le abilitazioni professionali possedute, modificare, cancellare e verificare i relativi inserimenti, chiudere il modulo salvandolo quindi in status bozza.

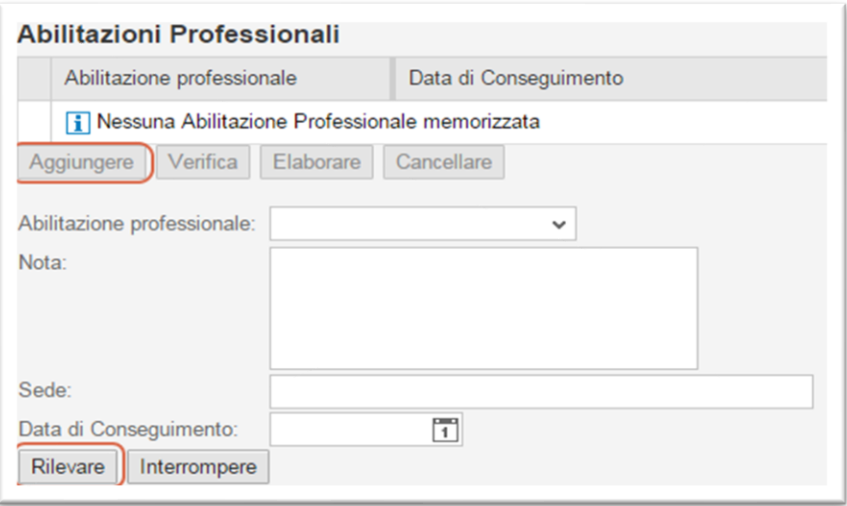

**Figura 14 – Candidatura – sezione Abilitazioni professionali**

#### <span id="page-10-1"></span>*3.2.5 Recapiti*

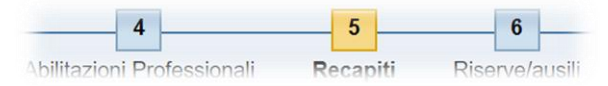

In questa sezione è possibile indicare il recapito al quale si desidera essere contattati, potendo scegliere tra la residenza, il domicilio o altro recapito. Infine, si possono indicare i propri riferimenti telefonici:

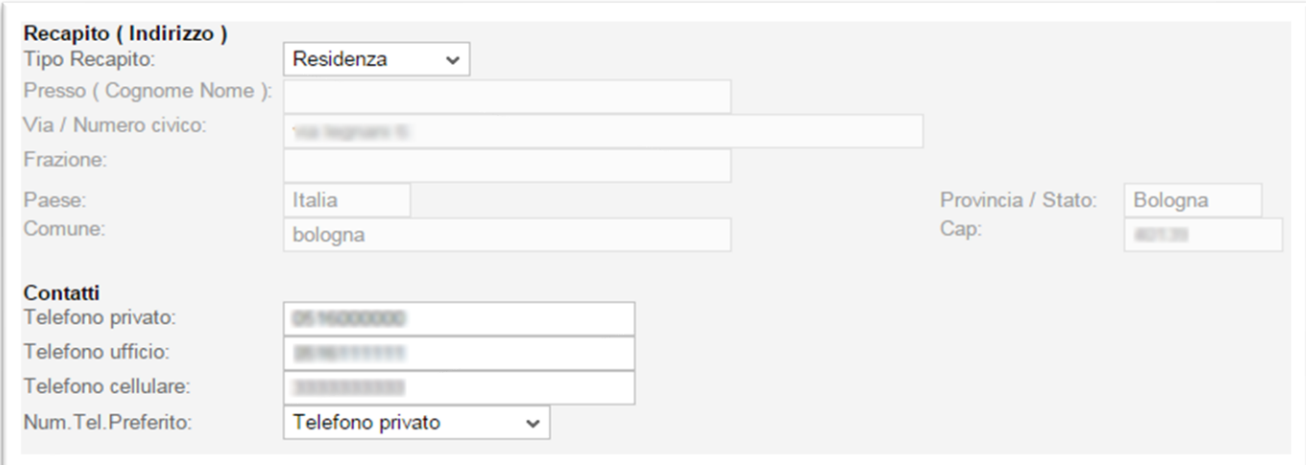

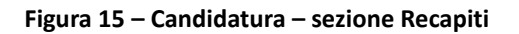

#### <span id="page-11-0"></span>*3.2.6 Riserve/Ausili*

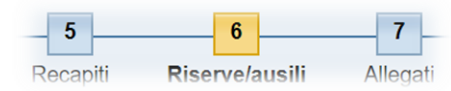

Utilizzare questa sezione per indicare il diritto a riserve e/o ausili.

L'effettivo contenuto potrebbe cambiare a seconda della procedura selettiva. La schermata seguente quindi è solo indicativa:

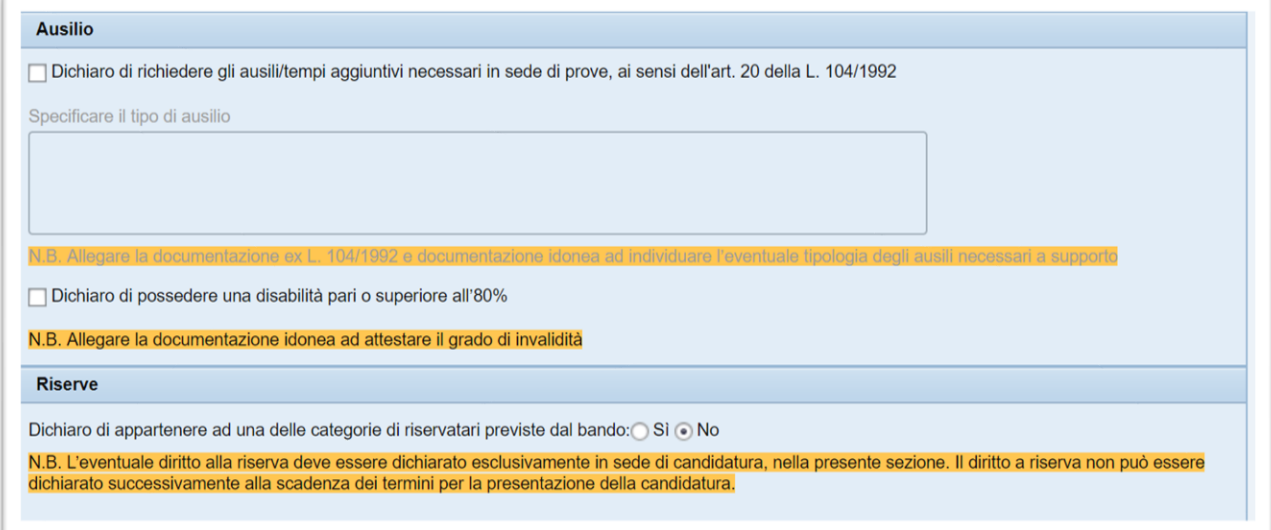

**Figura 16 – Candidatura – sezione Riserve/Ausili**

**Attenzione**: *nel caso di richiesta ausili e/o tempi aggiuntivi, dovrà essere allegato alla domanda on line il certificato della Commissione medica che ha accertato l'handicap, nonché l'eventuale ulteriore documentazione utile a consentire la predisposizione delle particolari modalità necessarie per lo svolgimento delle prove d'esame.*

#### <span id="page-11-1"></span>*3.2.7 Allegati*

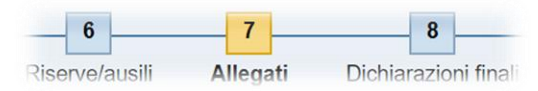

Questa sezione serve ad allegare i documenti che si riferiscono alla candidatura. Ciascun tipo di procedura potrebbe richiedere obbligatoriamente determinati allegati. Come al solito premere "Aggiungi" e quindi procedere alla selezione del pulsante "Sfoglia" per scegliere il documento da caricare, in formato PDF, attribuire eventualmente un titolo e specificarne la tipologia.

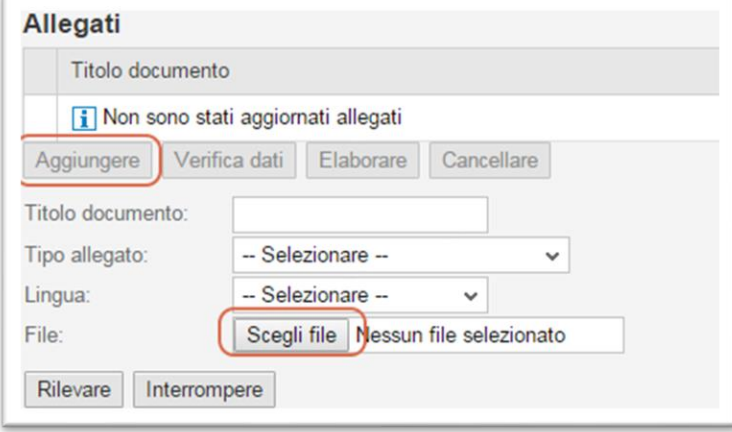

**Figura 17 – Candidatura – sezione Allegati**

Come le precedenti sezioni, è possibile verificare, modificare o cancellare gli inserimenti effettuati, chiudere il modulo salvandolo quindi in status bozza.

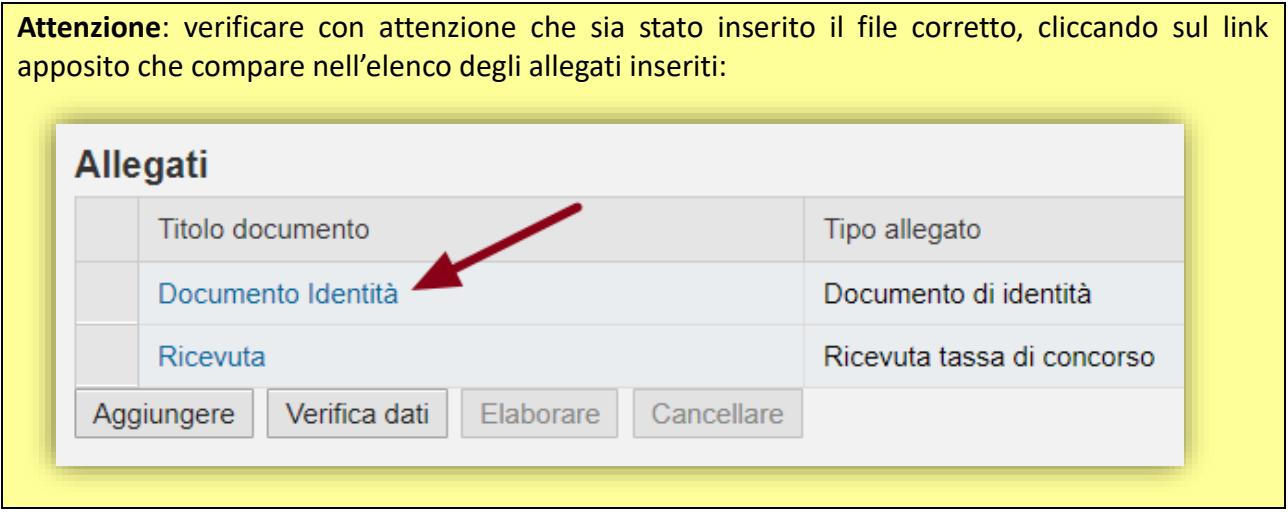

#### <span id="page-12-0"></span>*3.2.8 Dichiarazioni finali*

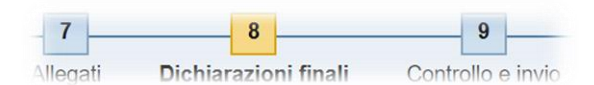

In questa sezione si dovrà rispondere al questionario. Di seguito si riporta un esempio, tenendo conto che le dichiarazioni richieste possono variare in base allo specifico tipo di procedura di selezione.

#### <span id="page-13-0"></span>*3.2.9 Controllo e invio*

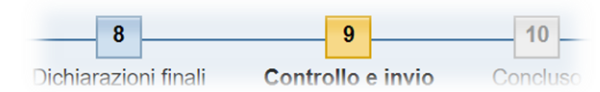

Nel passaggio finale della candidatura on-line, il sistema mostra il riepilogo dei dati inseriti in formato PDF.

**NB:** a seconda del browser utilizzato la seguente sezione potrebbe essere diversa, per esempio il file PDF potrebbe essere semplicemente fornito per essere scaricato anziché essere visualizzato in una cornice all'interno della pagina.

**ATTENZIONE**: una volta visualizzato il PDF riepilogo della candidatura, per procedere all'invio della domanda occorre selezionare il tasto "Controllo e invio".

Il sistema eseguirà un controllo sulla corretta compilazione della domanda, segnalando, con appositi messaggi, eventuali incongruenze o dati mancanti, richiesti nell'avviso, che il candidato dovrà opportunamente correggere per poi procedere all'invio della candidatura.

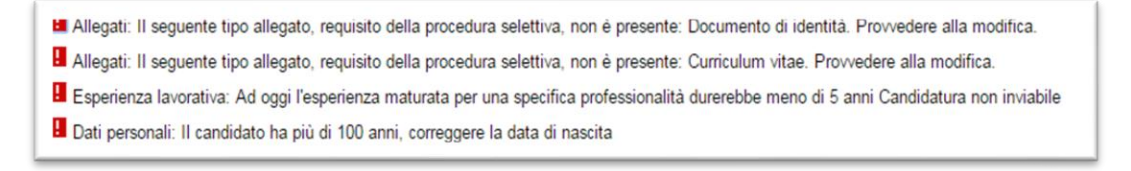

**Figura 18 – Candidatura – sezione Inviare candidatura: esempio di segnalazione errori**

Diversamente, chiudendo semplicemente la pagina web, la domanda rimane in status *bozza*, disponibile nell'apposito cruscotto "Mie candidature" per futuri aggiornamenti.

#### <span id="page-13-1"></span>*3.2.10 Conclusione*

Il sistema confermerà l'inoltro della candidatura come di seguito riportato:

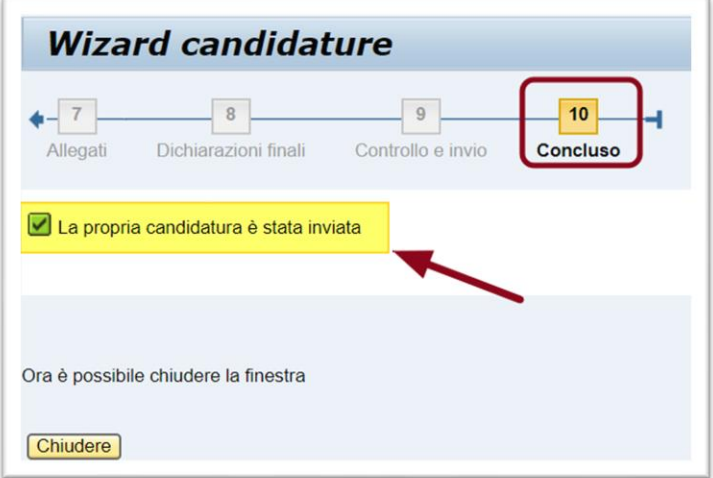

**Figura 19 – Candidatura – sezione conclusione**

Il sistema informatico confermerà l'inoltro della candidatura, tramite invio all'indirizzo di posta elettronica ordinaria indicato dal candidato di due comunicazioni:

- 1. una prima e-mail (quasi immediatamente) a riprova dell'avvenuta ricezione della candidatura da parte della Regione Emilia-Romagna;
- 2. una seconda e-mail (in un successivo momento, anche qualche ora) con il riepilogo PDF della candidatura e gli estremi di protocollazione. Si segnala che in prossimità della scadenza dei termini per la presentazione della domanda, quando aumenta il numero di invii delle candidature, la ricezione della seconda e-mail potrebbe avvenire anche a distanza di alcuni giorni.

Il candidato deve verificare l'effettiva ricezione nonché protocollazione della candidatura da parte dell'Amministrazione regionale attraverso le notifiche di cui sopra

## <span id="page-14-0"></span>**3.3 Visualizzazione, revoca/aggiornamento della domanda di candidatura**

Per visualizzare il riepilogo della candidatura (compresi gli allegati) oppure cancellare/ritirare o aggiornare la propria candidatura, il candidato dovrà accedere come indicato nel paragrafo 3.1 "Accesso al portale e-Recruiting della Regione Emilia-Romagna" a pag. 3.

Completato l'accesso selezionare la voce "Mie candidature".

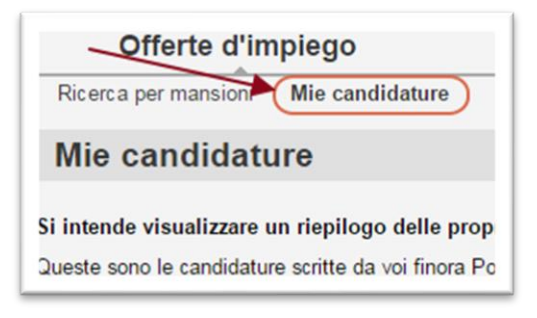

**Figura 20 – Mie candidature**

Si accede ad una pagina contenente la lista delle proprie candidature con relativo status e data di inoltro. Nella sezione "Mie candidature" è possibile:

- verificare lo stato della propria candidatura (Inoltrato/Bozza);
- visualizzare/scaricare il riepilogo della candidatura;
- visualizzare/scaricare gli allegati alla candidatura.

#### <span id="page-14-1"></span>*3.3.1 Revoca/aggiornamento*

Per aggiornare una candidatura già inoltrata, questa dovrà essere prima revocata.

Selezionare la candidatura che si vuole aggiornare (cliccando sul "quadratino" all'inizio della riga corrispondente alla candidatura), quindi premendo il pulsante "Cancellare/ritirare". Lo status diventerà "Revocata".

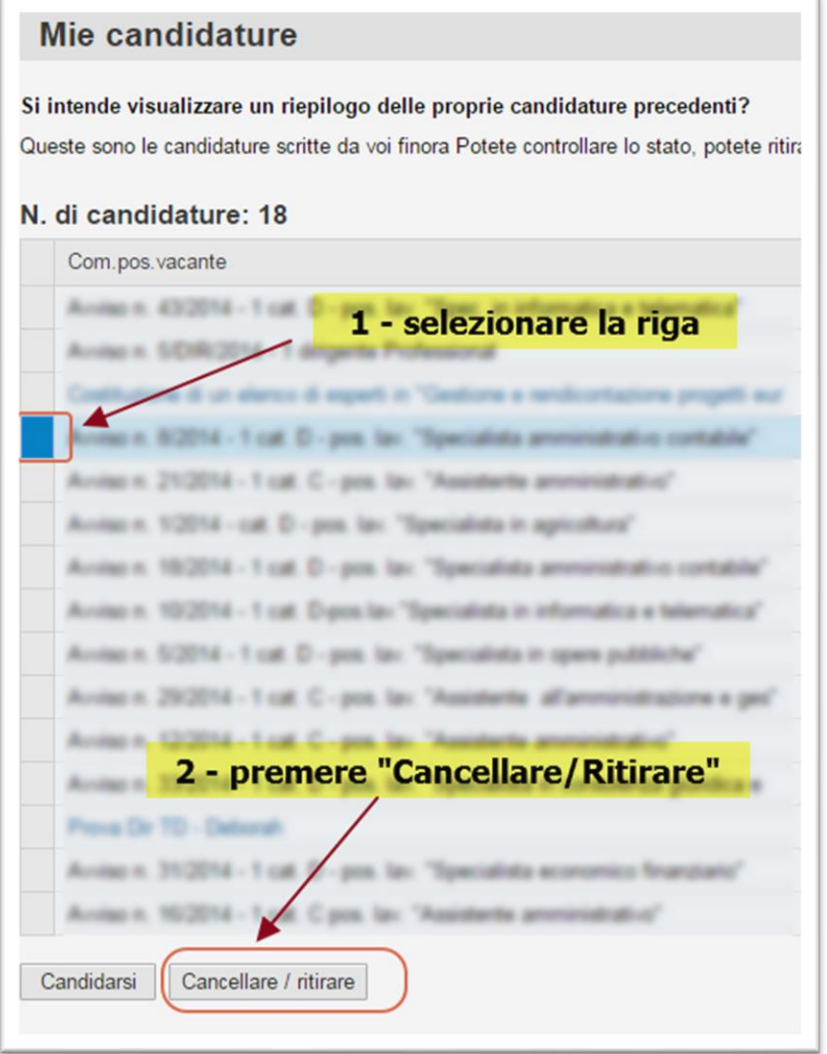

**Figura 21 – Cruscotto "Mie candidature"**

Arriverà una e-mail di conferma dell'avvenuta revoca, ma comunque si potrà procedere a inoltrare una nuova candidatura immediatamente, tramite il pulsante "Candidarsi", senza dover attendere la ricezione dell'e-mail.

Il sistema creerà una nuova domanda in cui **saranno proposti i dati inseriti in quella precedentemente revocata**. Procedere all'aggiornamento della candidatura nelle modalità descritte al paragrafo 3.2 "Compilazione della domanda di candidatura (wizard candidature)".